# オンライン申込みについて

# 1.オンライン申込みトップページにつて

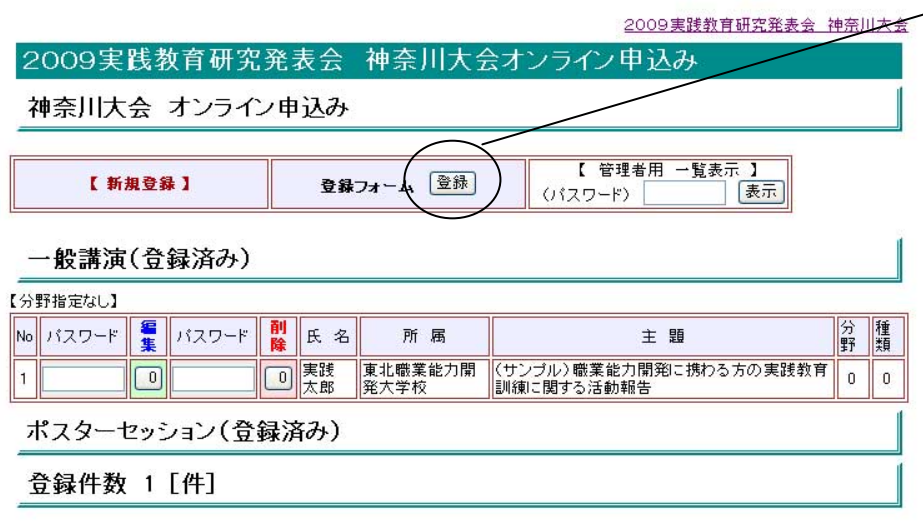

新規登録 ボタン

新規にエントリする 場合は、このボタン をクリックして新規 登録ページに移って 下さい。

なお、このページ は、登録内容を分 野別、種類別で表 示されます。

### 2.新規登録

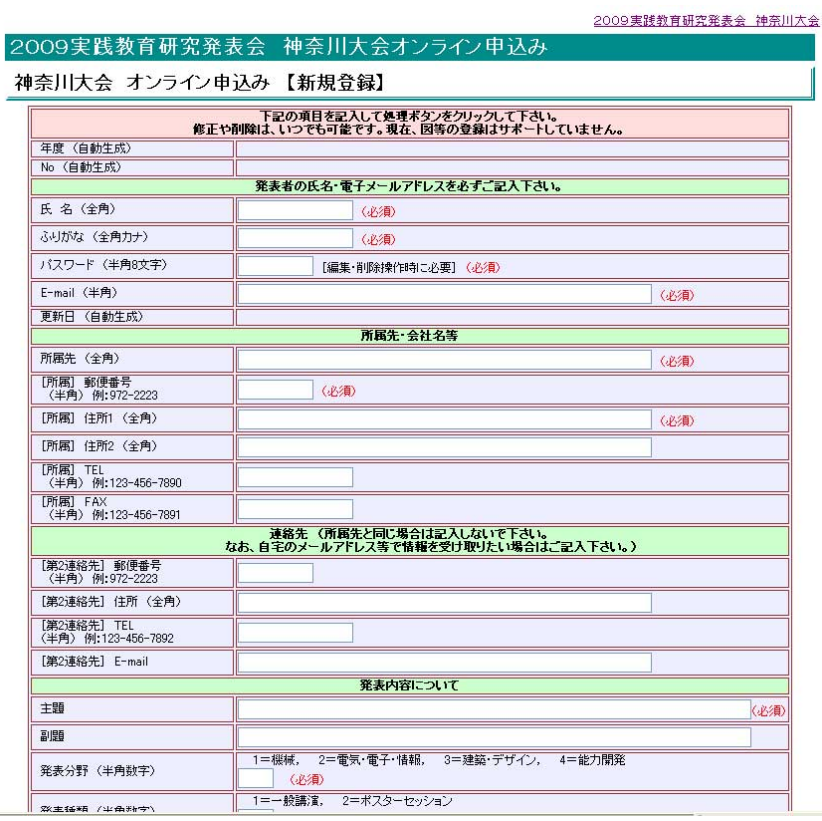

年度、No、更新日は自動生 成します。

パスワードは、編集や削除 をする場合に、このパスワ ードを照合して可能としま す。パスワードは、個人で 決めて入力して下さい。

その他の項目は、内容に応 じて入力して下さい。

## 個人情報も多いので、必ずパスワードを記入して下さい。

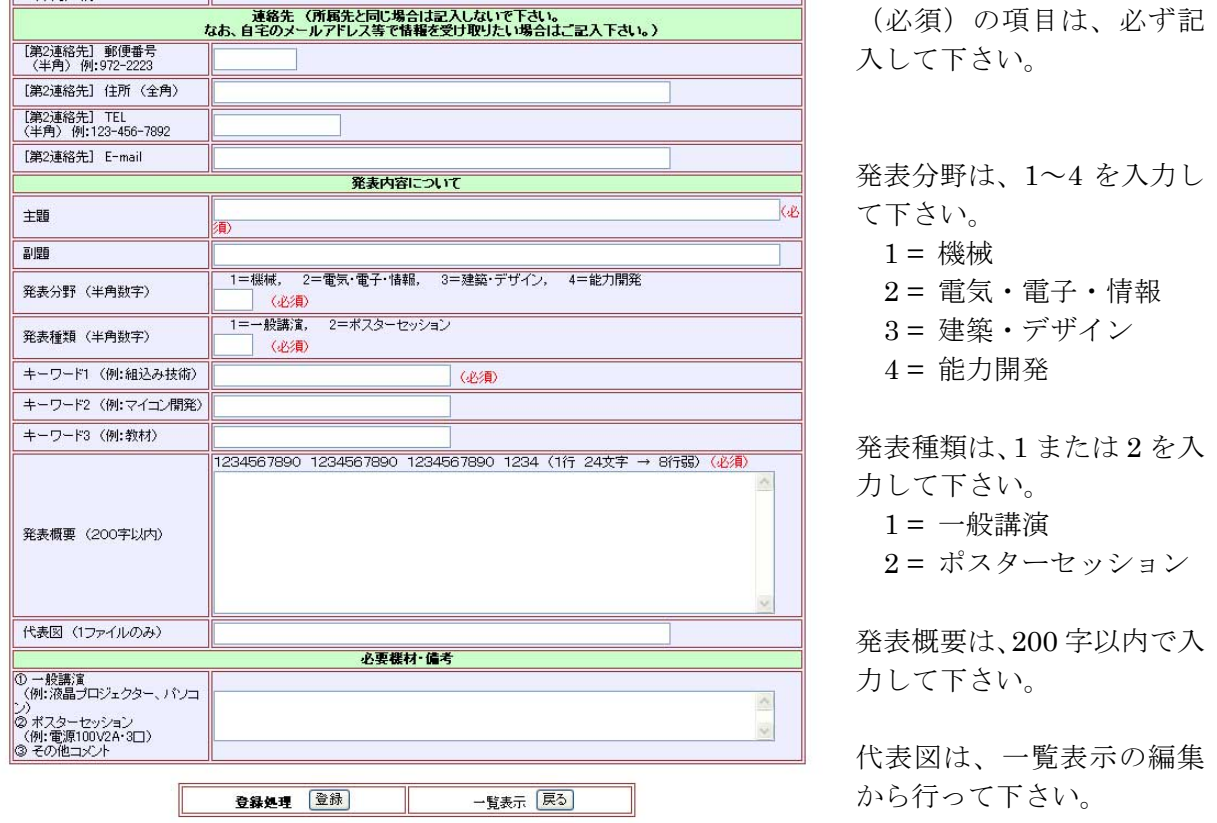

 登録 ボタンを押すまたはエンターキーで登録した場合は、一覧表示に戻って編集可能です。 誤って、登録した場合も編集・削除が可能ですので気軽に入力して下さい。

# 3.編集・削除を行う場合

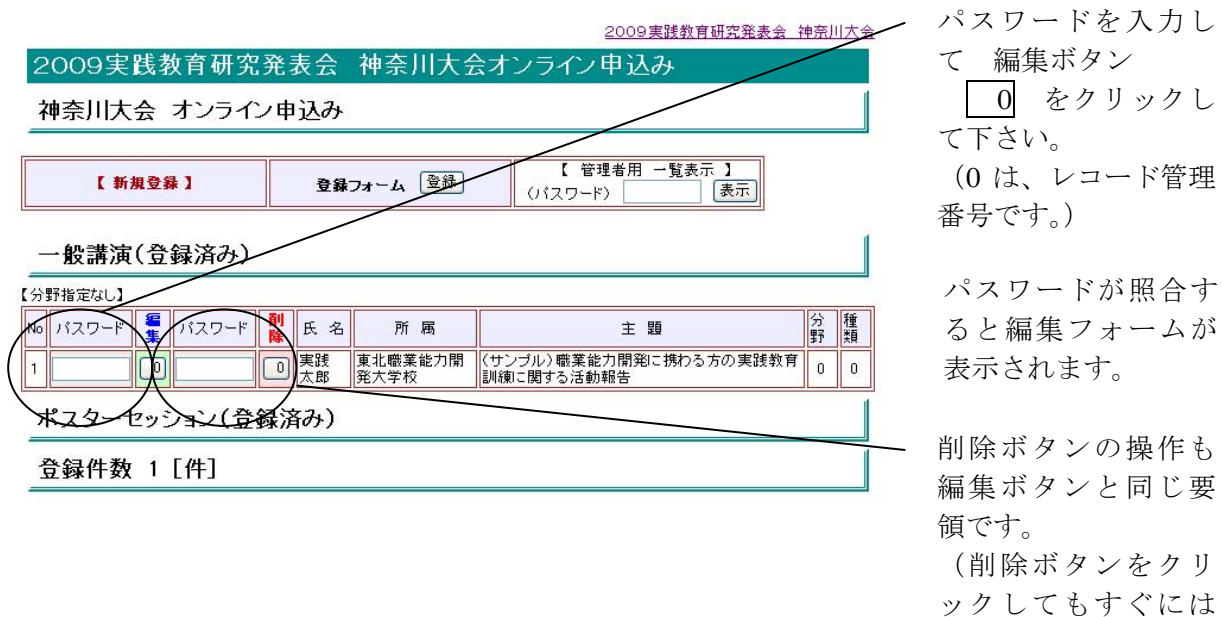

- 2 -

削除されません。)

## 4.編集フォームと更新処理

 データフォームが表示され、修正内容を入力して 更新 ボタンをクリックして下さい。 何度でも編集可能です。

#### 5.図の登録

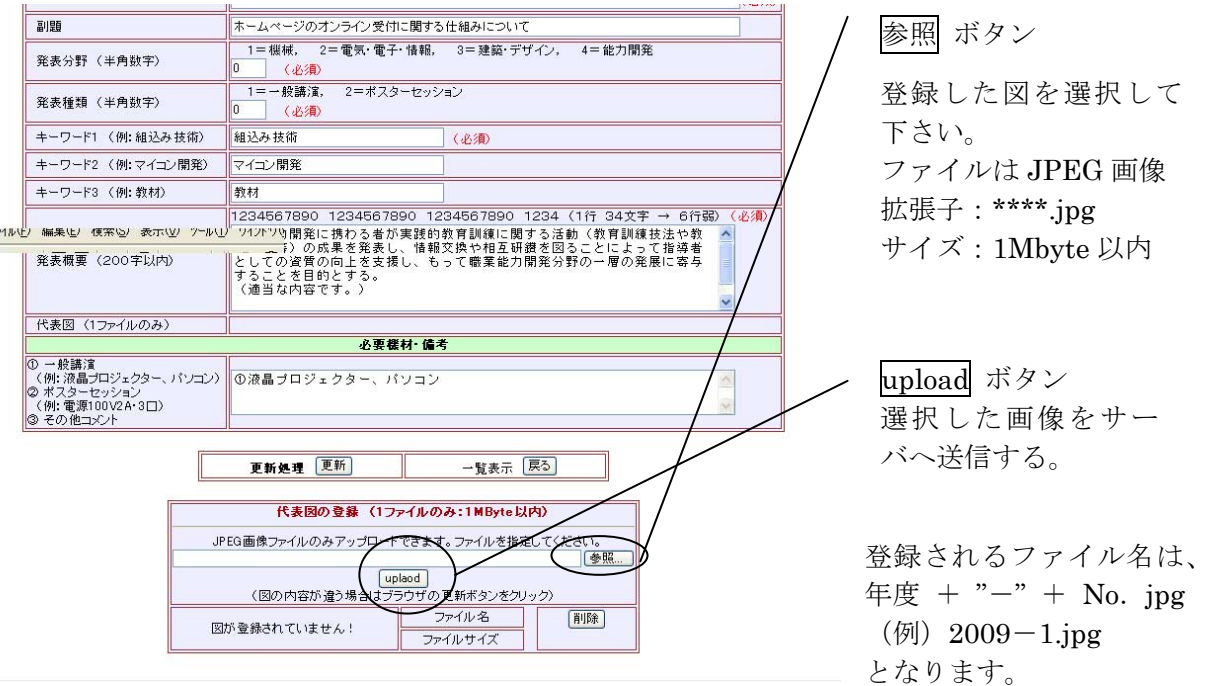

登録した図の内容が違う場合は、ブラウザの更新ボタンを shift キーを押しながらクリックし て下さい。なお、図をクリックすると、図のみ表示されます(そのままの図が表示される)。

## 6.図の削除

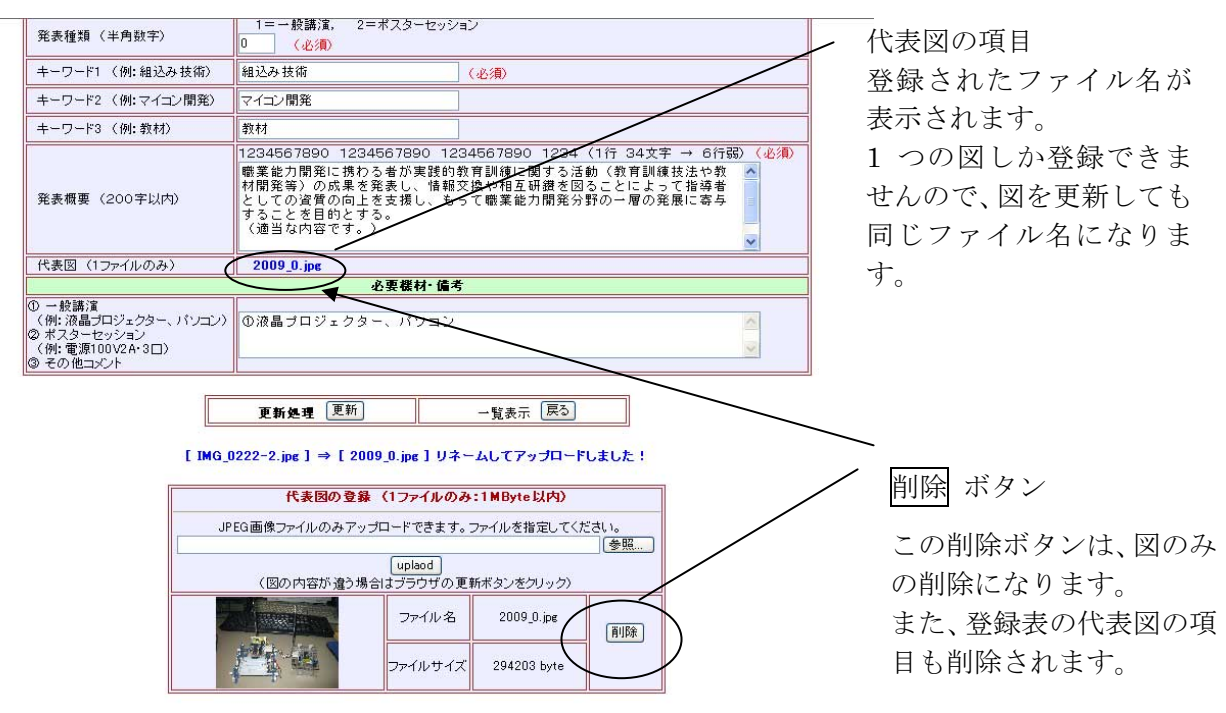

7.削除フォームと削除処理

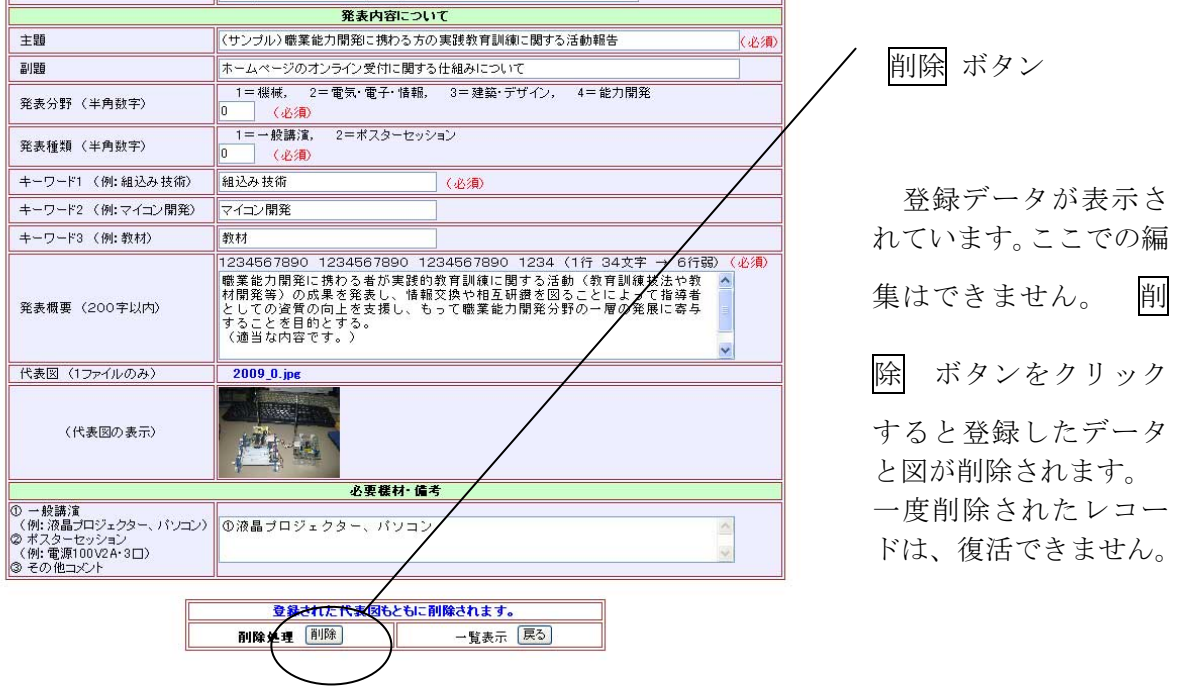

## 8.その他( 管理者用の一覧表示 )

 オンライン申込みページのリストは、分野別(機械、電気・・・)、種類別(一般講演、ポスタ ーセッション)で表示されます。

 【管理者用の一覧表示】を用意しています。概要集を作る際に利用します。 一覧表示のパスワードは、管理者用のパスワードになりますので照合しないと一覧表示はできま せん。

> 予稿原稿の PDF ファイルが完成したら、引き続き PDF ファイル のアップロードへ進んで下さい。

#### 9.予稿原稿の PDF ファイルアップロード

### PDF ファイルのアップロードは、図の登録と同じ要領の操作方法です。

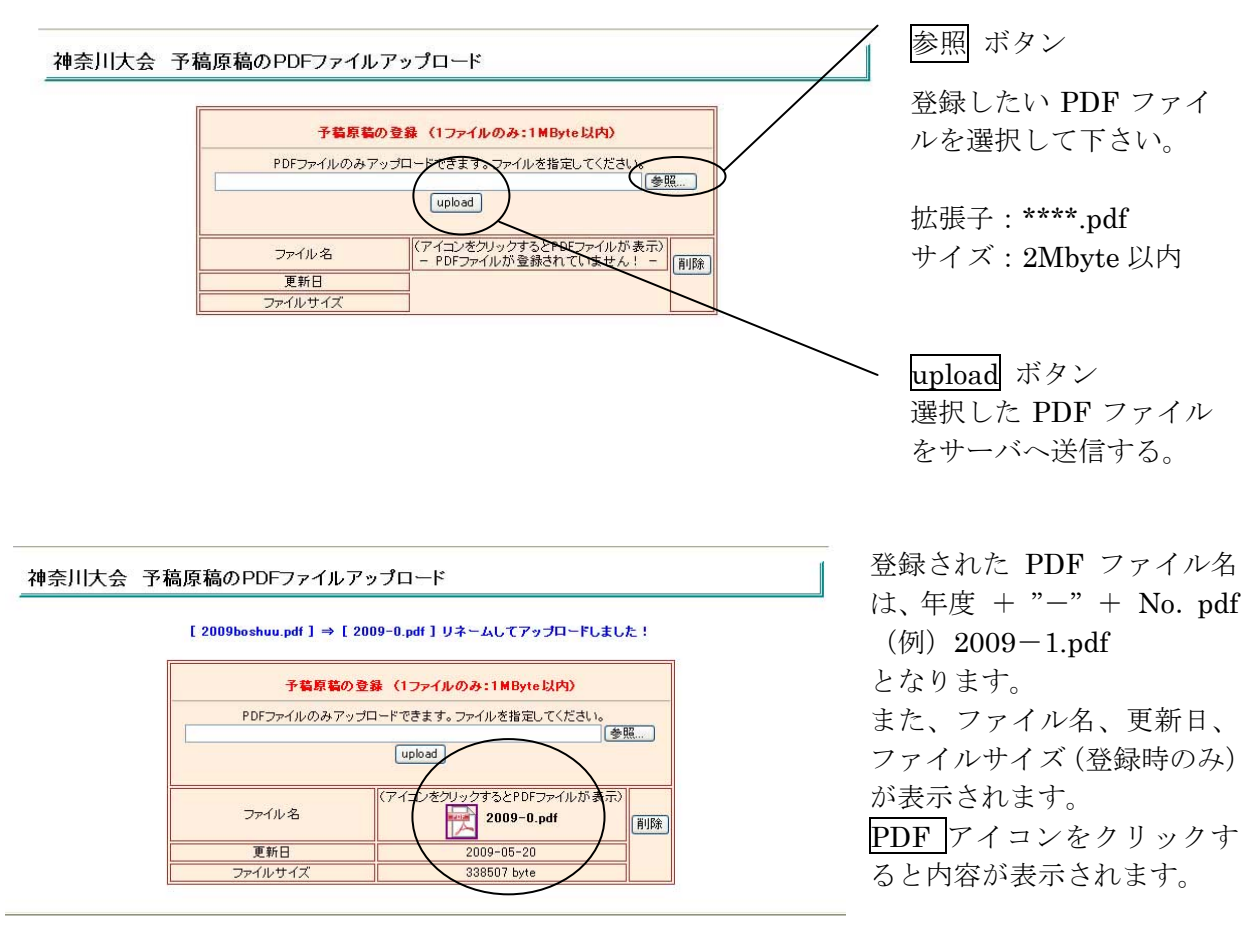

登録した PDF の内容が違う場合は、ブラウザの更新ボタンを shift キーを押しながらクリック して下さい。なお、それでも登録された PDF ファイルの内容が以前の内容であった場合、施設内 のキャッシュサーバか、または個人のブラウザでキャッシュされているデータからの表示になっ ています。その場合は、後日改めて確認して下さい。エラーメッセージが表示されていなければ 上書き保存されています。

#### 10.予稿原稿の PDF ファイルの削除

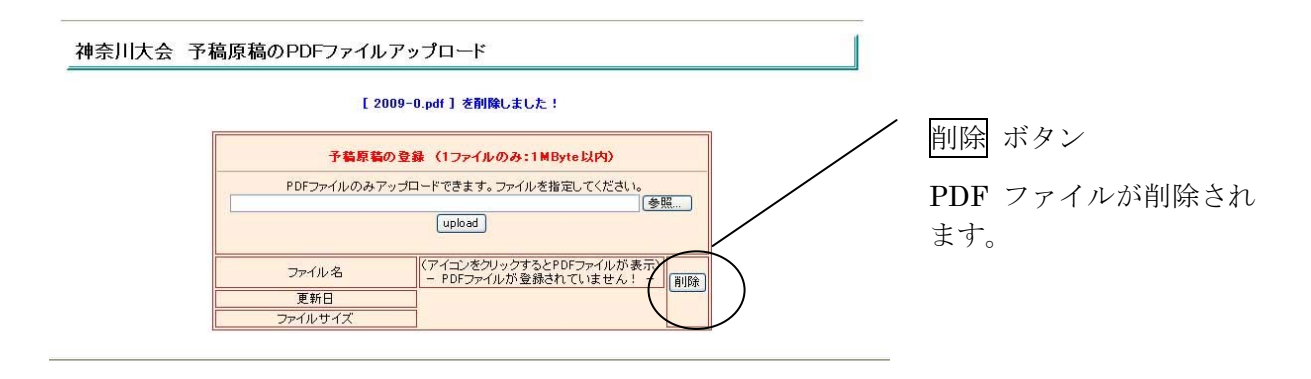

 また、一覧表示の削除ボタンをクリックして削除処理を行った場合は、エントリそのものを削 除しますので、自動的に PDF ファイルも削除されます。